# **HƯỚNG DẪN THANH TOÁN TRỰC TUYẾN BẰNG THẺ GHI NỢ NỘI ĐỊA CỦA NGÂN HÀNG SACOMBANK**

**A/ KÍCH HOẠT CHỨC NĂNG THANH TOÁN TRỰC TRUYẾN:**

Đăng ký sử dụng dịch vụ Ecommerce tại quầy giao dịch hoặc qua tổng đài hỗ trợ khách hàng của Sacombank

## **B/ HƯỚNG DẪN THANH TOÁN TRỰC TUYẾN:**

### **Bước 1: Chọn hàng hóa/ dịch vụ và chọn thanh toán với Ngân hàng Sacombank**

Chọn hàng hóa/ dịch vụ cần mua, hoàn thành đơn đặt hàng, sau đó chọn thanh toán với **Thẻ ATM nội địa**. Tiếp đó, chọn biểu tượng Sacombank.

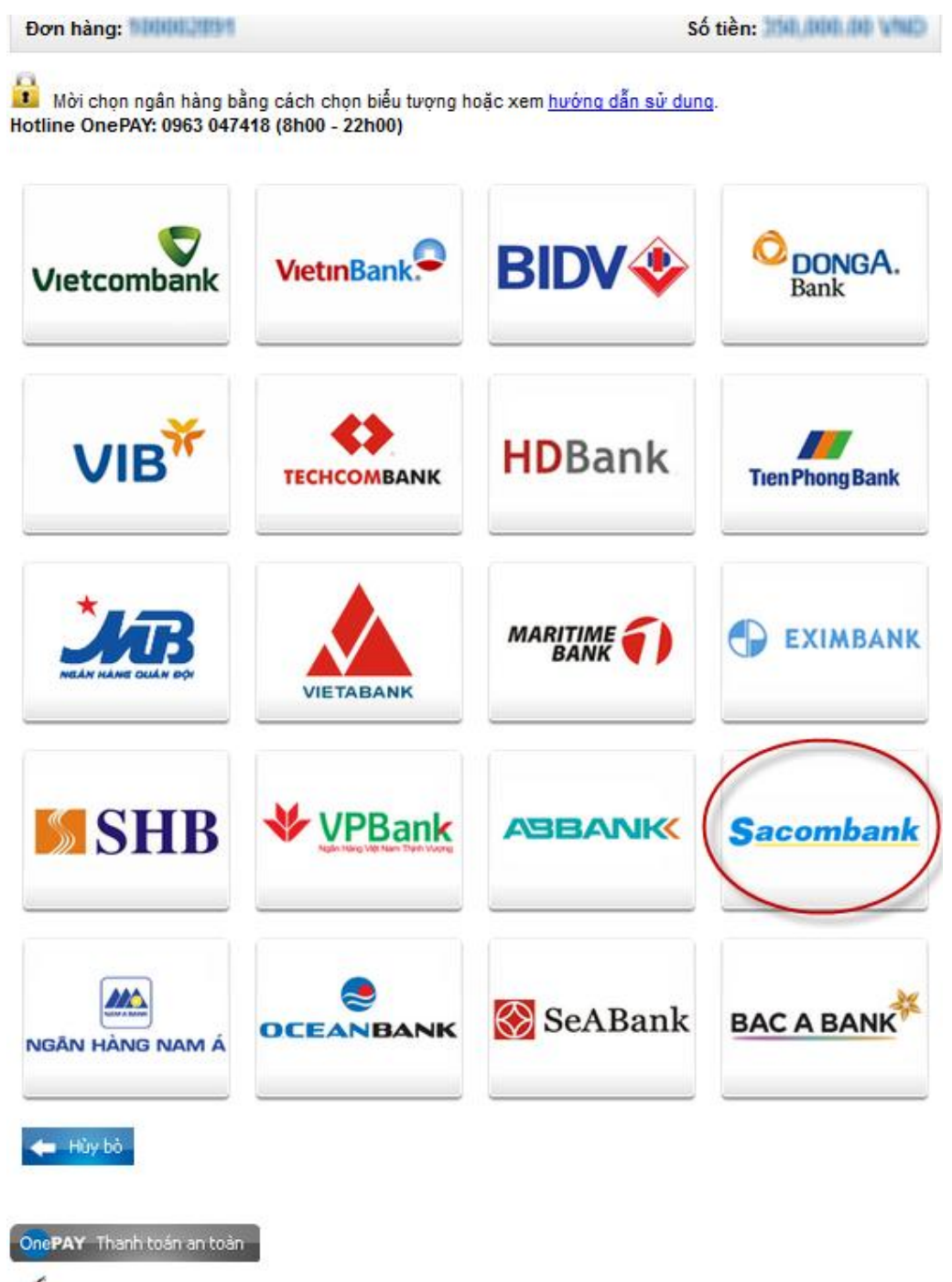

eriSign Minustwave

#### **Bước 2: Nhập thông tin thẻ**

Tên in trên thẻ: Tên in nổi trên mặt thẻ (không dấu)

Số thẻ: bao gồm 19 số in nổi trên mặt thẻ ( không có khoảng trống)

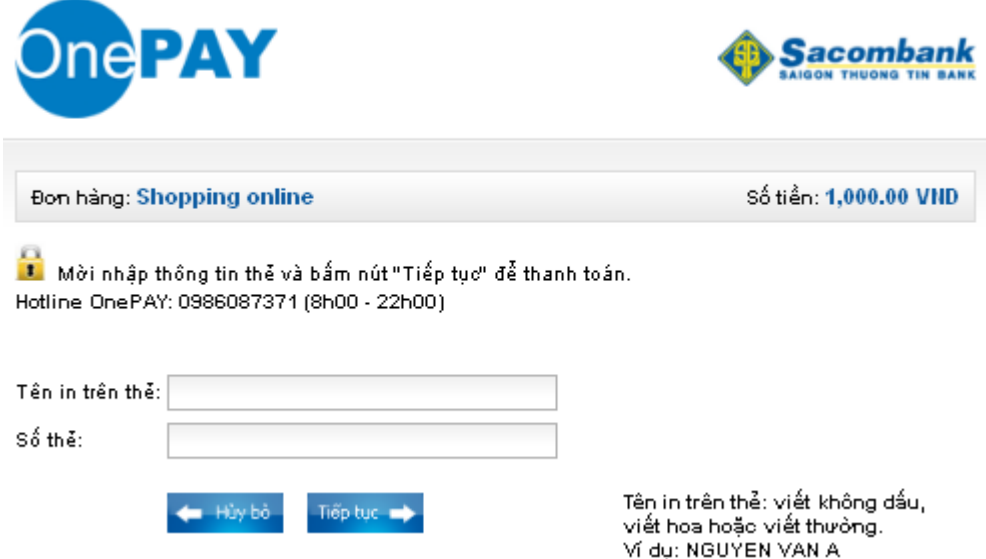

Nhấn "**Tiếp tục"** để hệ thống xác thực. Thông tin nhập yêu cầu chính xác và số dư tài khoản đủ thanh toán.

#### **Bước 3. Xác thực giao dịch bằng mã xác thực OTP**

Bạn sẽ nhận được mã xác thực OTP qua SMS về số điện thoại di động đã đăng ký với Sacombank. Bạn nhập mã OTP và nhập chuỗi kiểm tra để xác thực giao dịch.

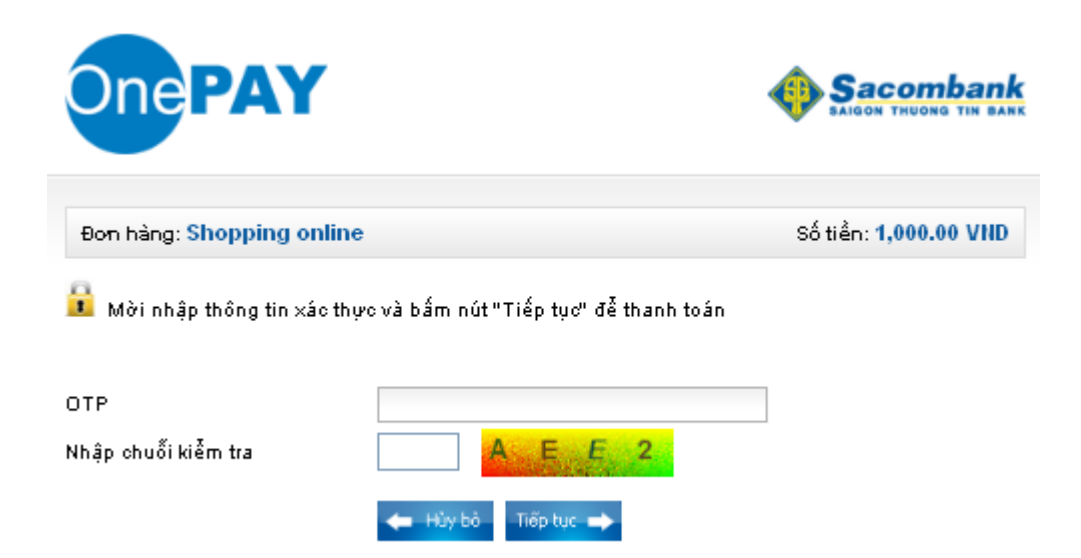

Kích **" Tiếp tục"** để thực hiện thanh toán.

#### **Bước 4: Nhận kết quả giao dịch**

Sacombank sẽ gửi thông báo kết quả giao dịch cho bạn (chấp nhận hoặc từ chối).